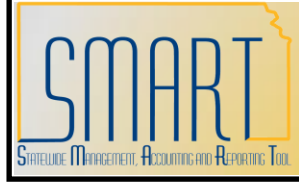

## **State of Kansas Adding and Inactivating Area ID's dding and Inactivating Area ID's<br>Statewide Management, Accounting and Reporting Tool**

Created: 05/03/2010 Version #1

This job aid explains how to add and inactivate an Area ID. Area IDs are used to create a more granular level that further identifies the asset within a Location.

Within an agency, the only role that can add a new Area ID is the **Agency Configuration Maintainer**.

Note: You should only add Area ID's to Location Codes that your agency uses. Do NOT alter other agencies' data.

## **Steps to Add a New Area ID:**

- 1. Determine a new Area ID is needed.
- 2. Navigate to *Setup Financials/Supply Chain > Product Related > Asset Management > Area Definition*.
- 3. Select the Add a New Value tab.
- 4. Enter a SetID of SOKID.
- 5. Click the lookup button for the Location Code field. In the search criteria, enter a "K" followed by the first letter of the city (example "KT" for a Topeka location). Select the Location Code for which a new Area ID needs to be setup from the lookup.
- 6. Enter a value in the Area ID field. This field is limited to 10 characters.
- 7. Click Add.
- 8. Accept the default of today's date in the Effective Date field.
- 9. Change the Status to Active.
- 10. Enter a Description in the Description field.
- 11. Enter further detail in the Area Detail field (optional). Data entered in this box will not display on the asset record.
- 12. Click Save.

## **Steps to Inactivate an Existing Area ID:**

- 1. Determine an Area ID needs to be inactivated.
- 2. Log a Help Desk ticket requesting the inactivation. Central should perform this function to ensure no other agencies have assets assigned to that Area ID. Include the following in your ticket:
	- a. Category: Asset Management
	- b. Sub-Category: Other
	- c. Subject: Area ID Inactivation
	- d. Description:
		- i. Location Code
		- ii. Area ID
		- iii. Reason for inactivating